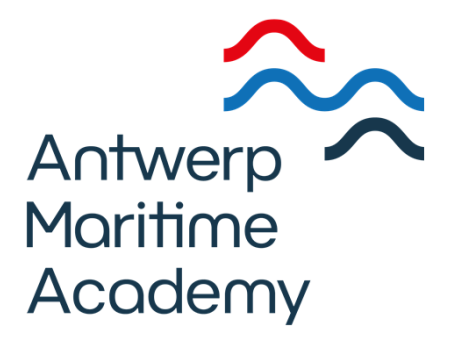

# **Bibliotheekcatalogus gebruik**

- 1. Zoeken
- 2. Zoeken van een eindverhandeling
- 3. Magazijnaanvraag

#### **1. ZoekenDrie zoekmogelijkheden**

#### Snelzoeken – eenvoudig zoeken – geavanceerd zoeken

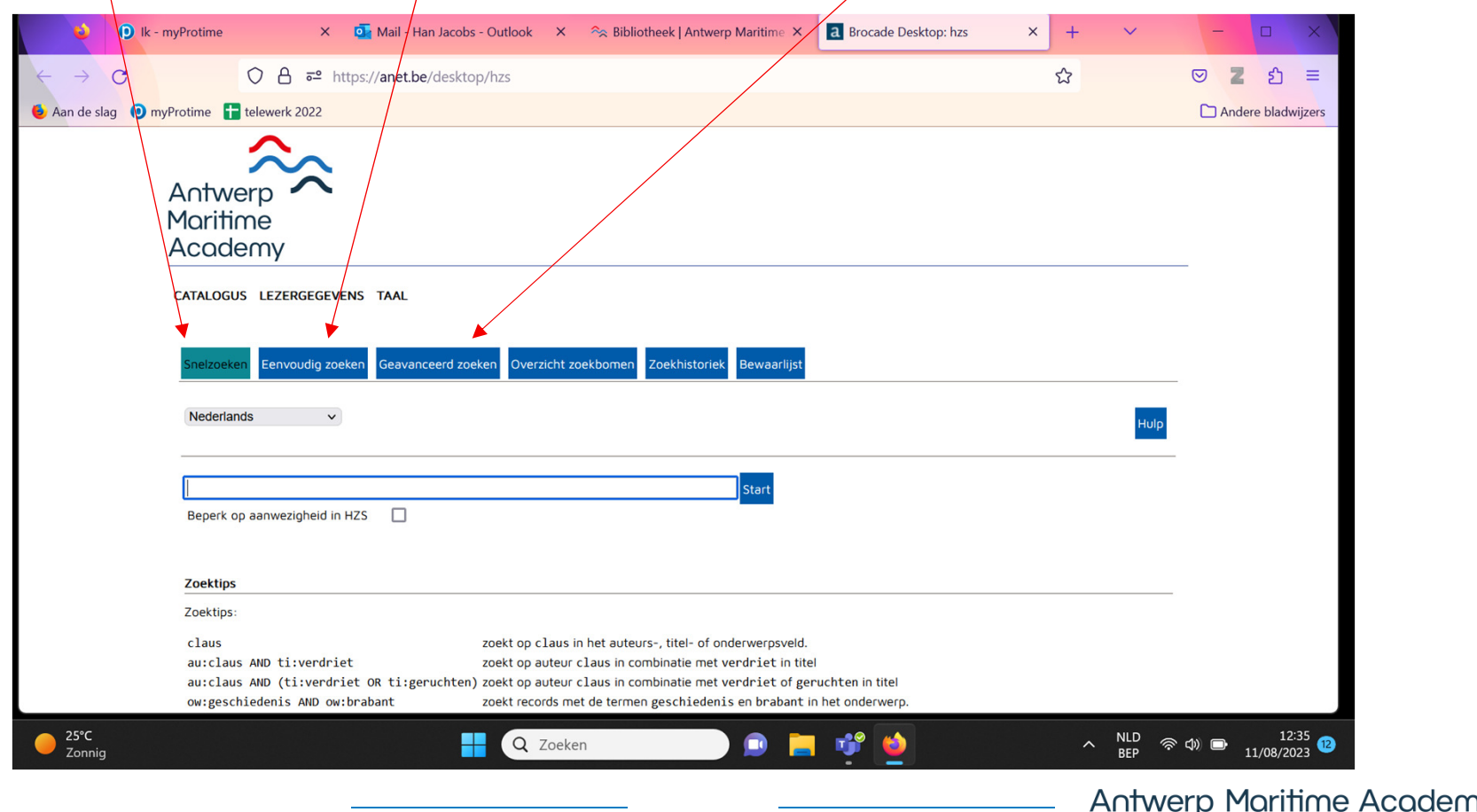

## **Eenvoudig zoeken**

vb. "woord uit titel": ECDIS

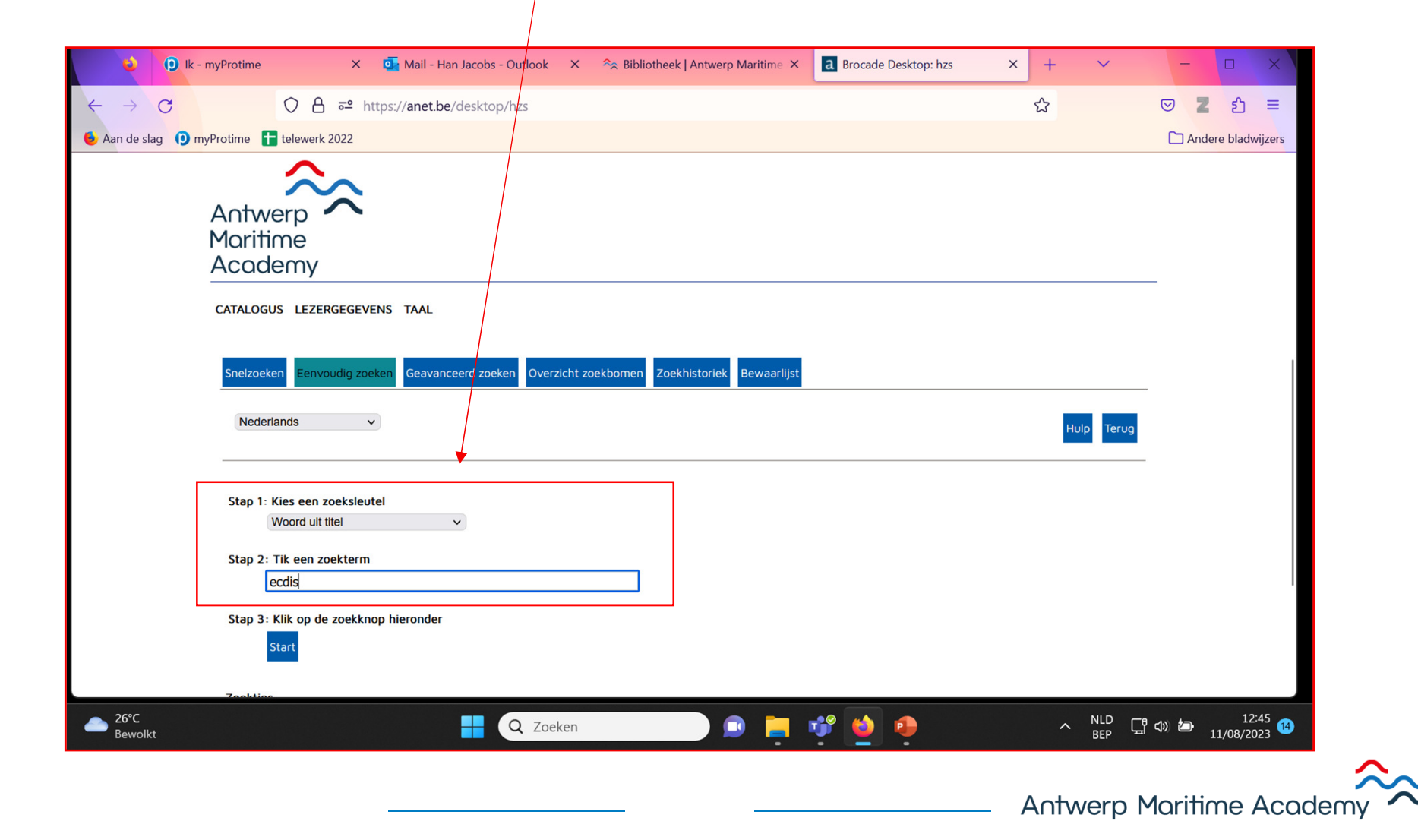

# **Eenvoudig zoeken (2)**

vb. ECDIS -> klik op zoekterm

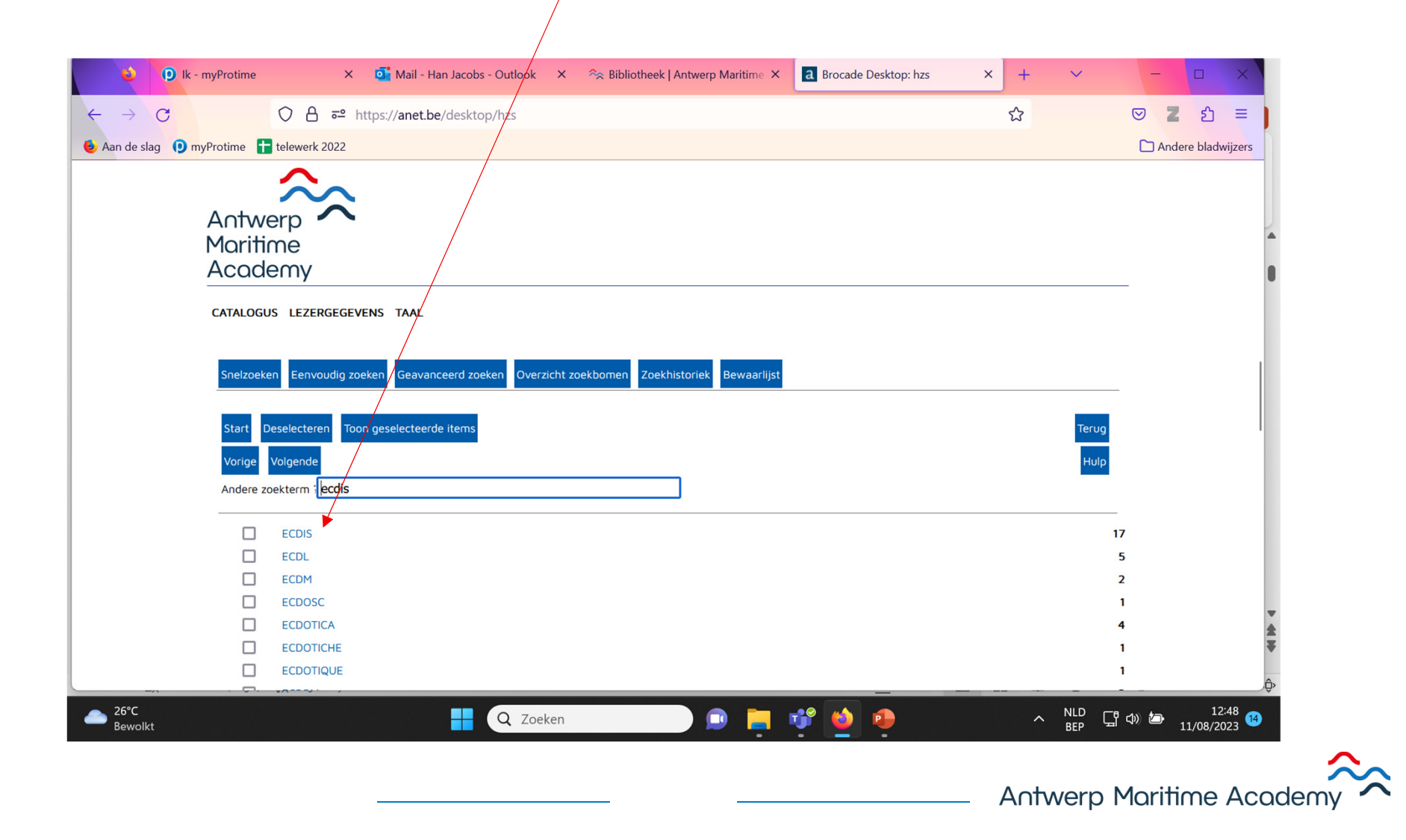

# **Eenvoudig zoeken (3)**

#### Lijst met resultaten

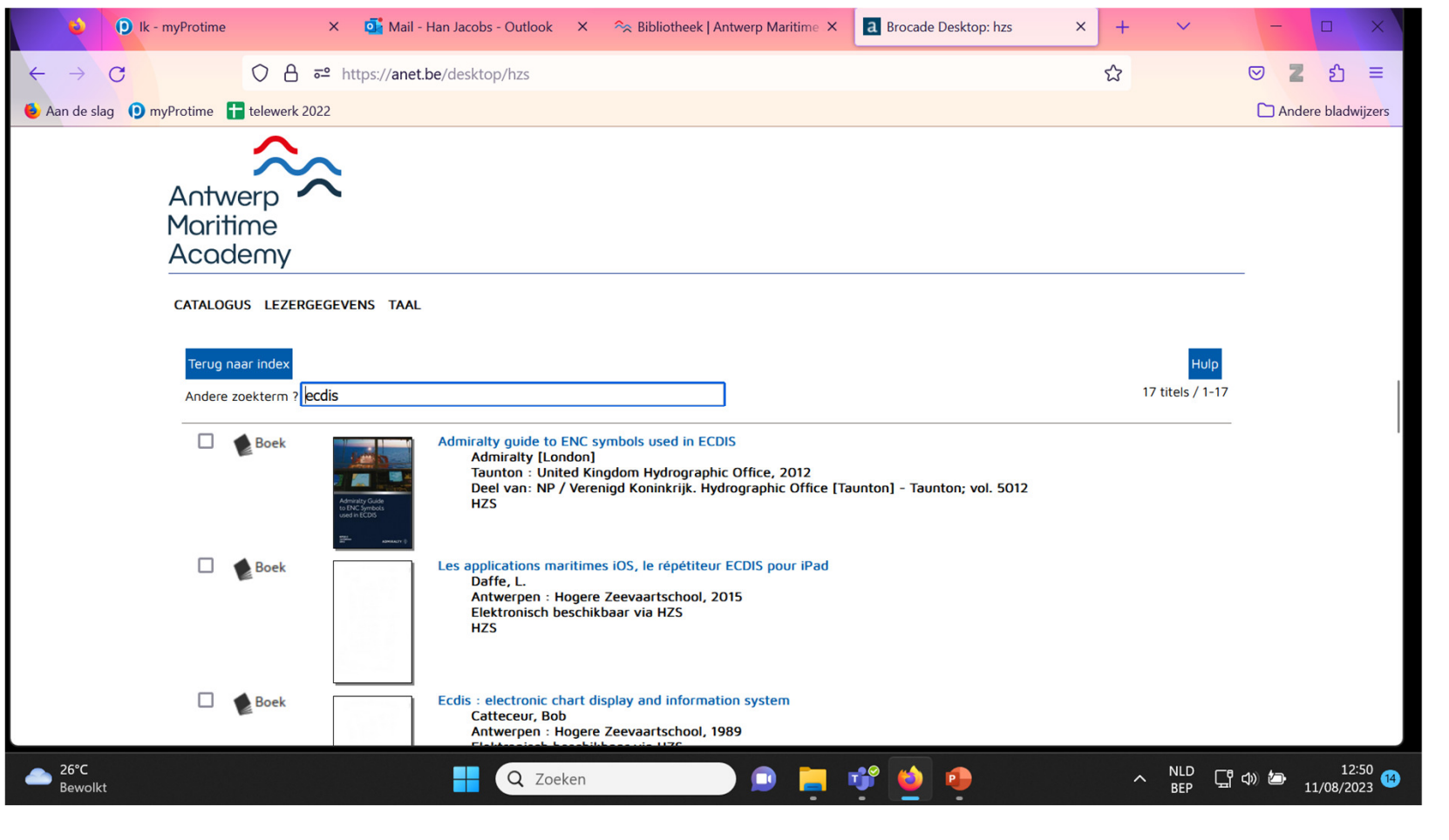

**Antwerp Maritime Academy** 

## **Geavanceerd zoeken**

vb. diesel engines

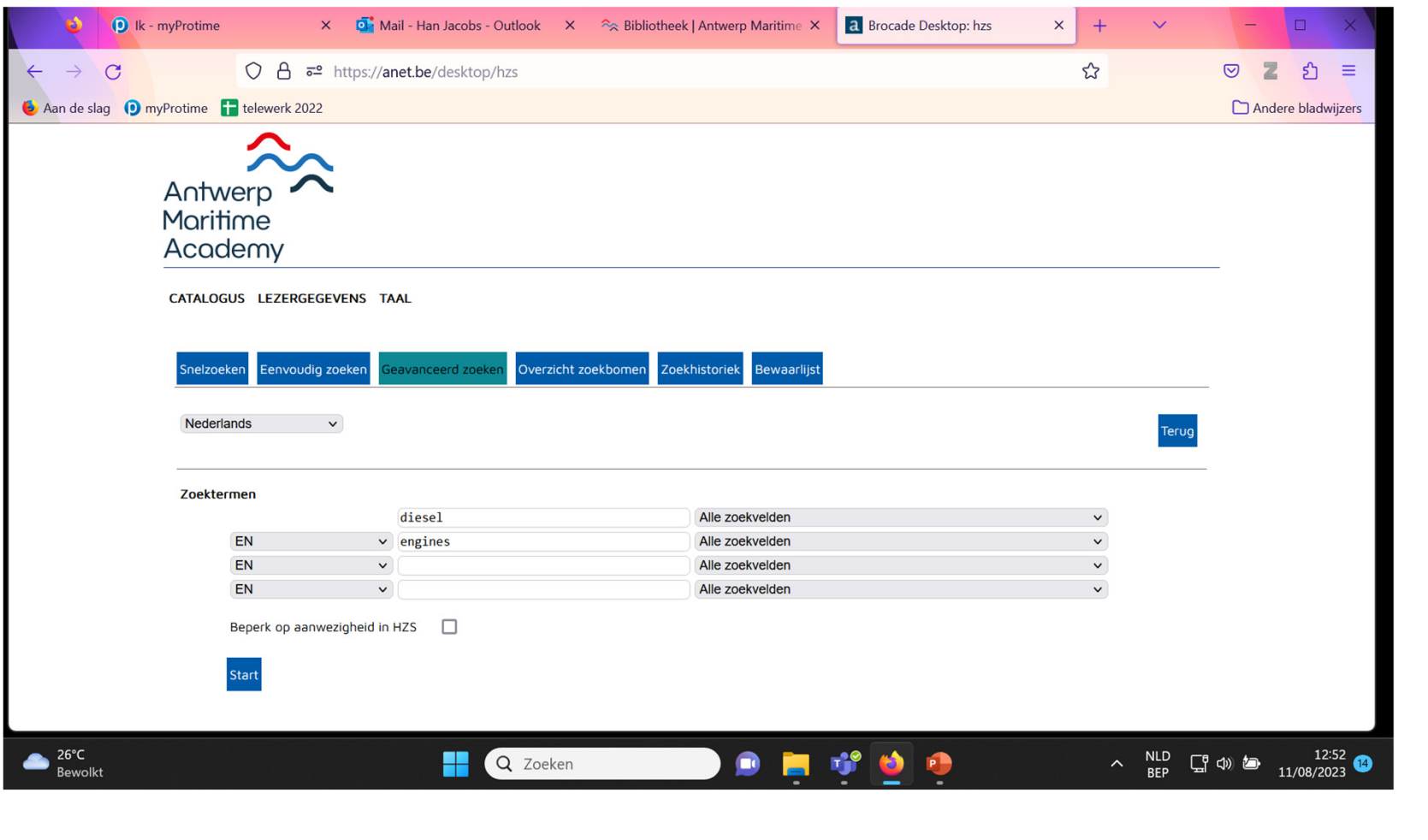

**Antwerp Maritime Academy** 

## **Geavanceerd zoeken (2)**

vb. diesel engines-> resultaten

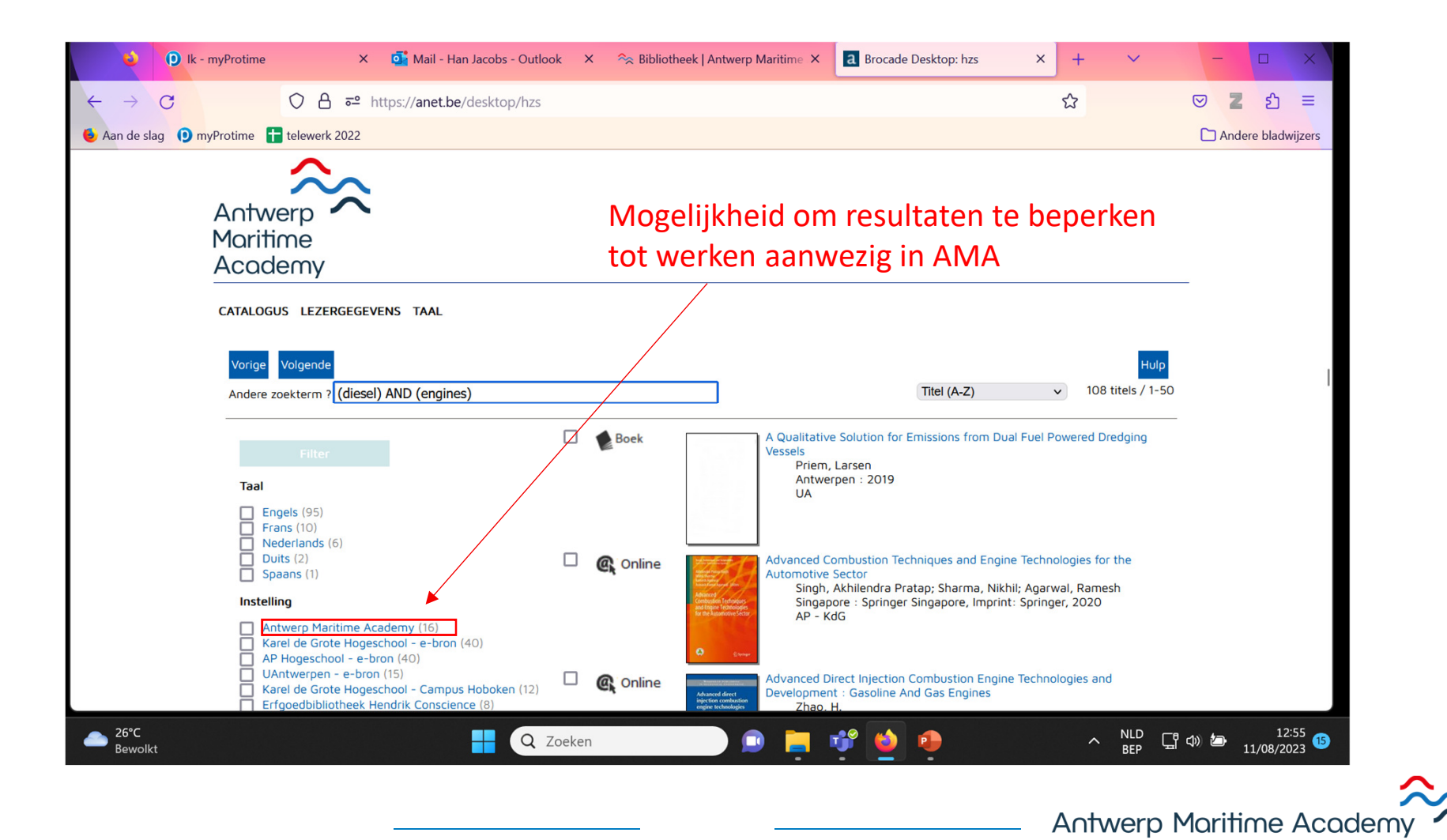

## **2. Zoeken van een eindverhandelingZoeken van een eindverhandeling via eenvoudig zoeken**

-> titel: eindverhandelingen hzs

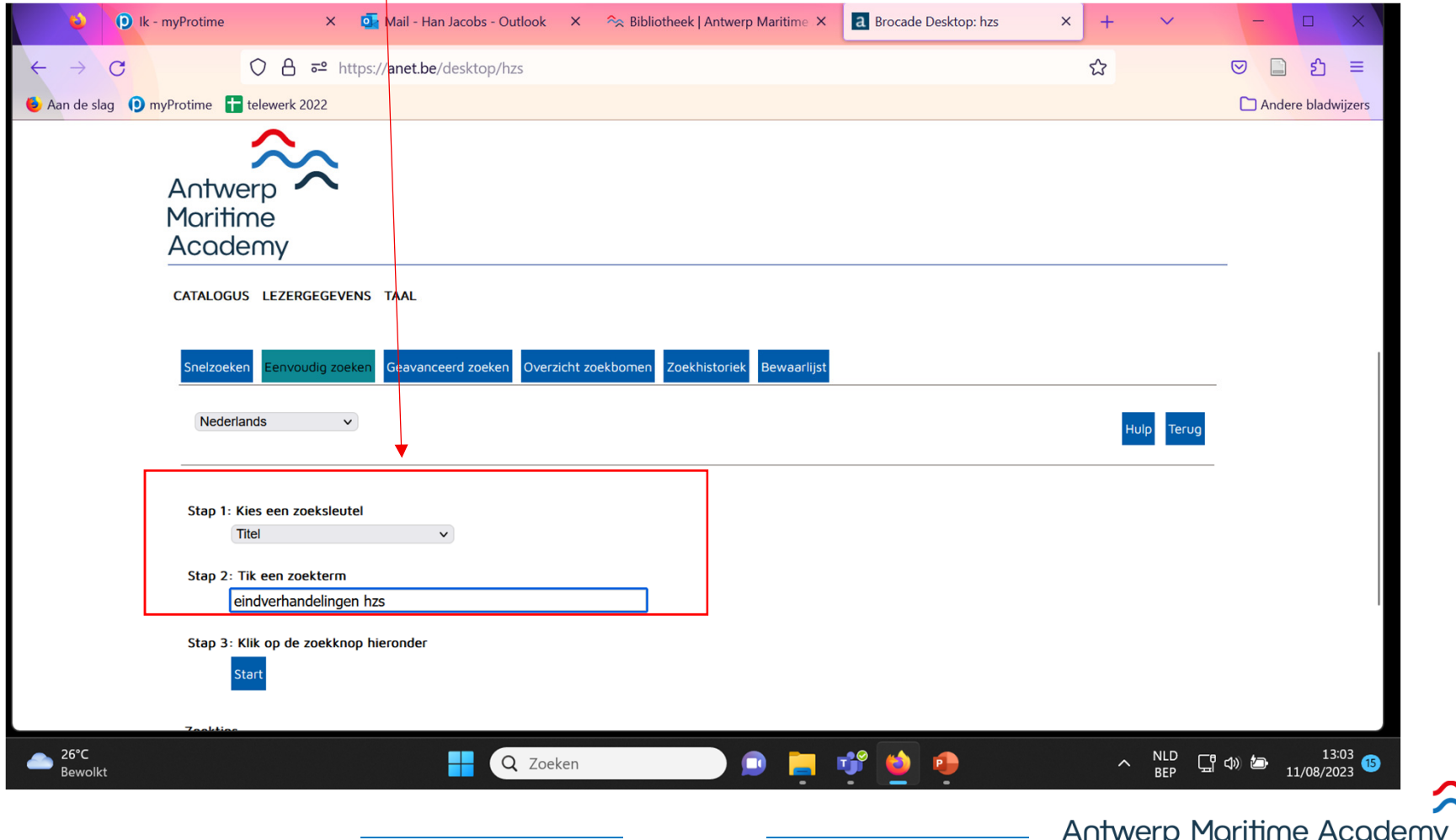

## **Zoeken van een eindverhandeling via eenvoudig zoeken (2)**

-> Kies nautische wetenschappen of scheepswerktuigkunde

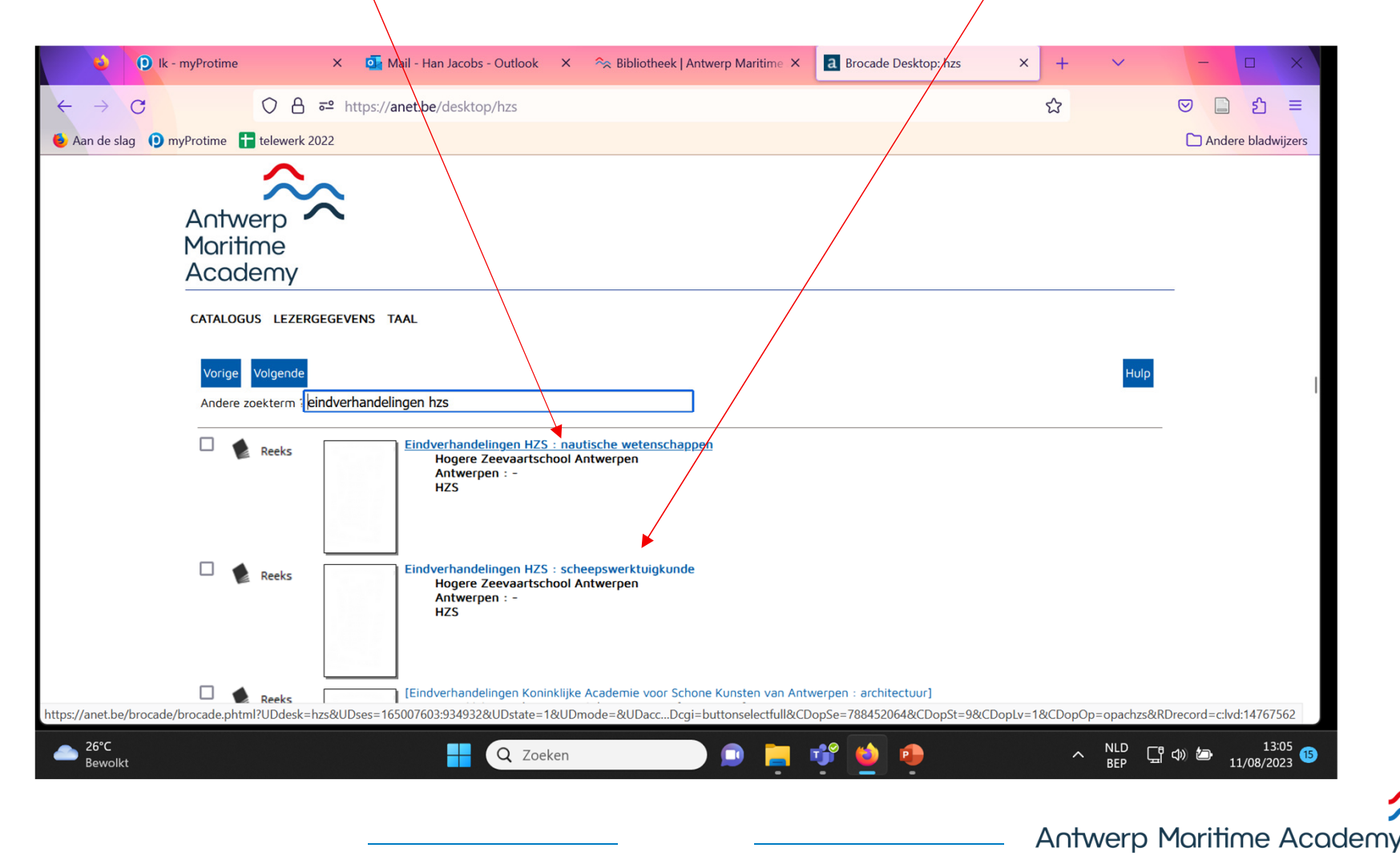

## **Zoeken van een eindverhandeling via eenvoudig zoeken (3)**

 -> Klik op de nummering en krijg een lijst van alleeindverhandelingen

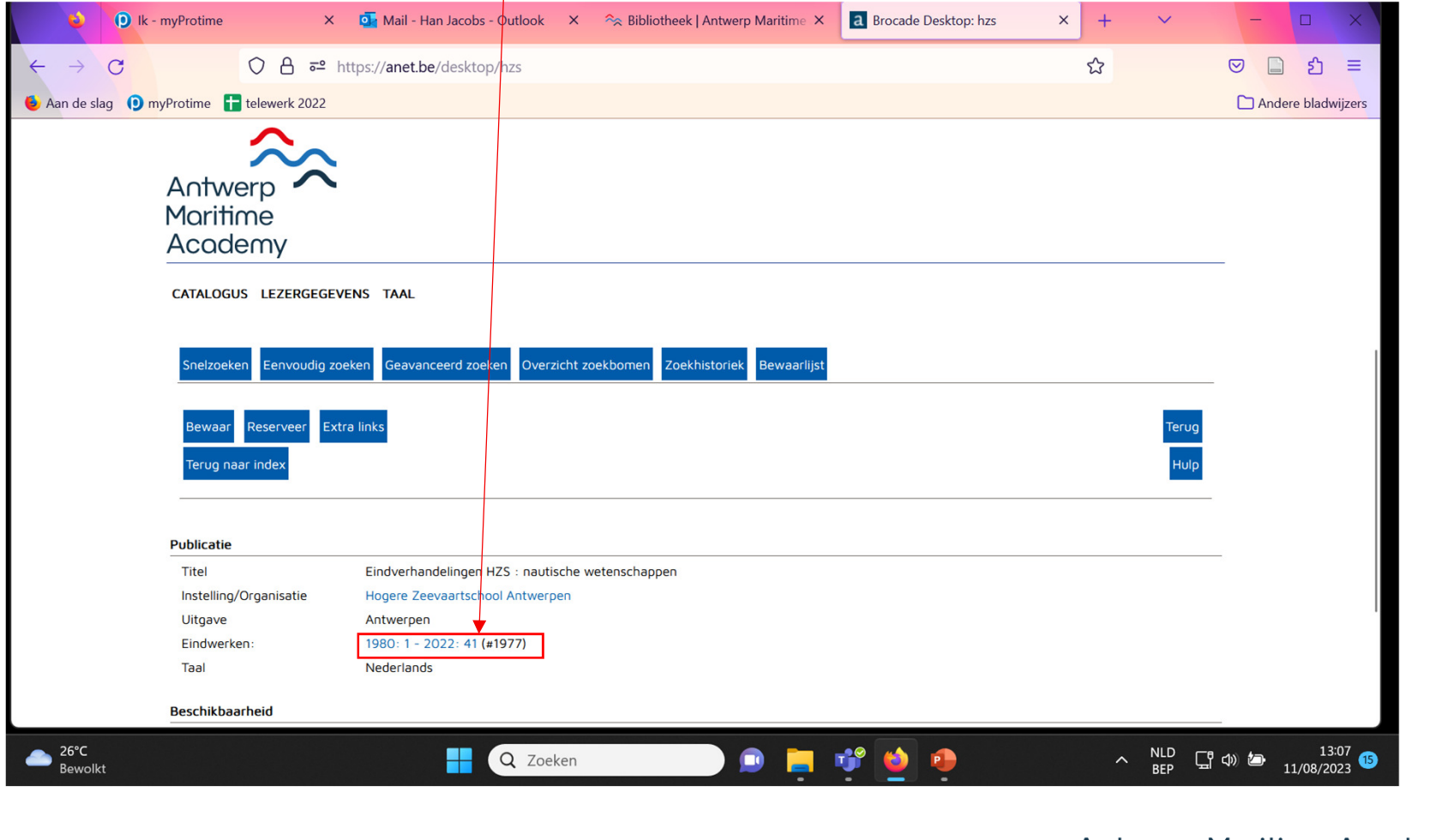

**Antwerp Maritime Academy** 

## **Zoeken van een eindverhandeling via eenvoudig zoeken (4)**

-> Lijst van eindverhandelingen beginnend in 1980

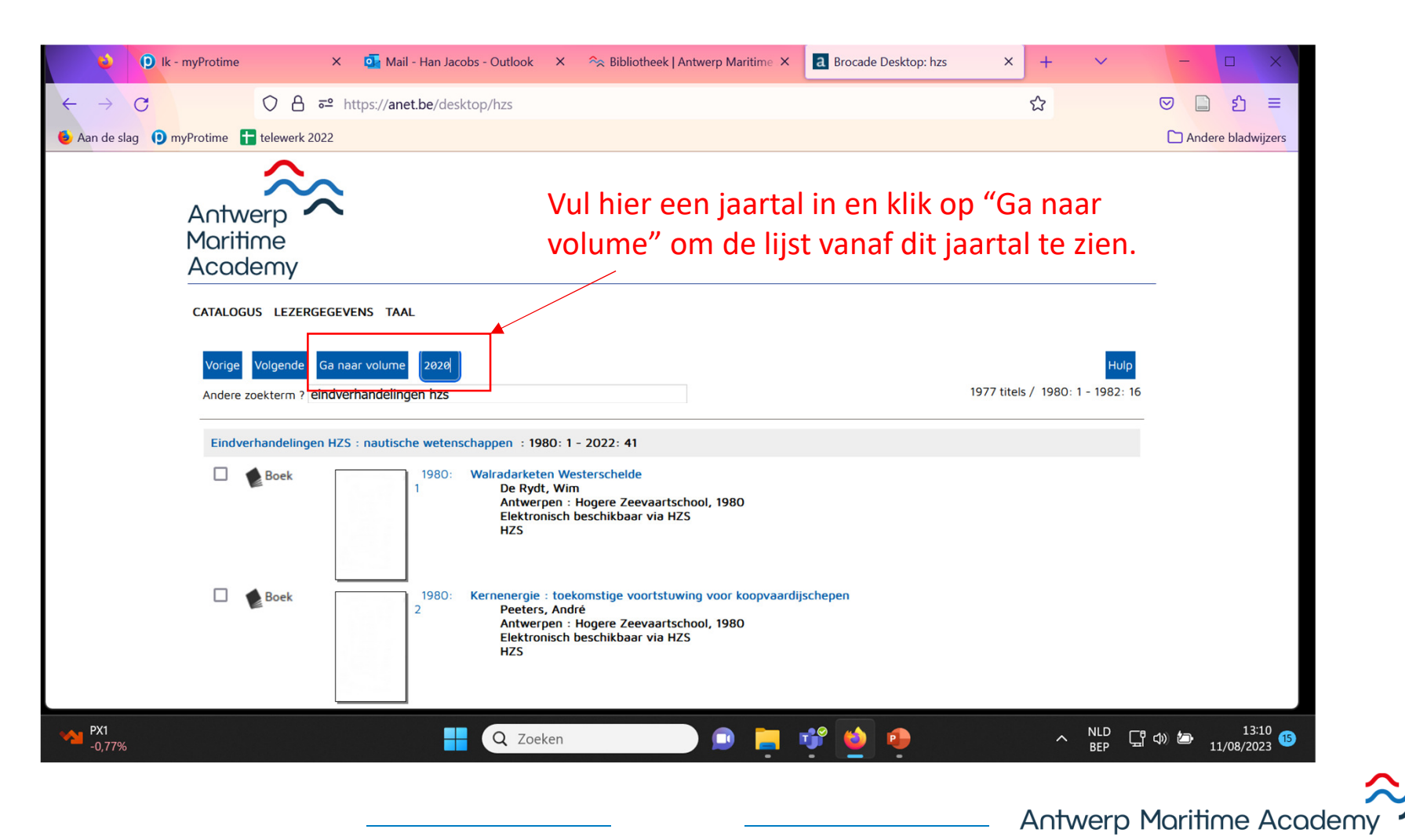

## **3. Magazijnaanvraag**

Reserveer een werk dat in het magazijn opgeslagen is.

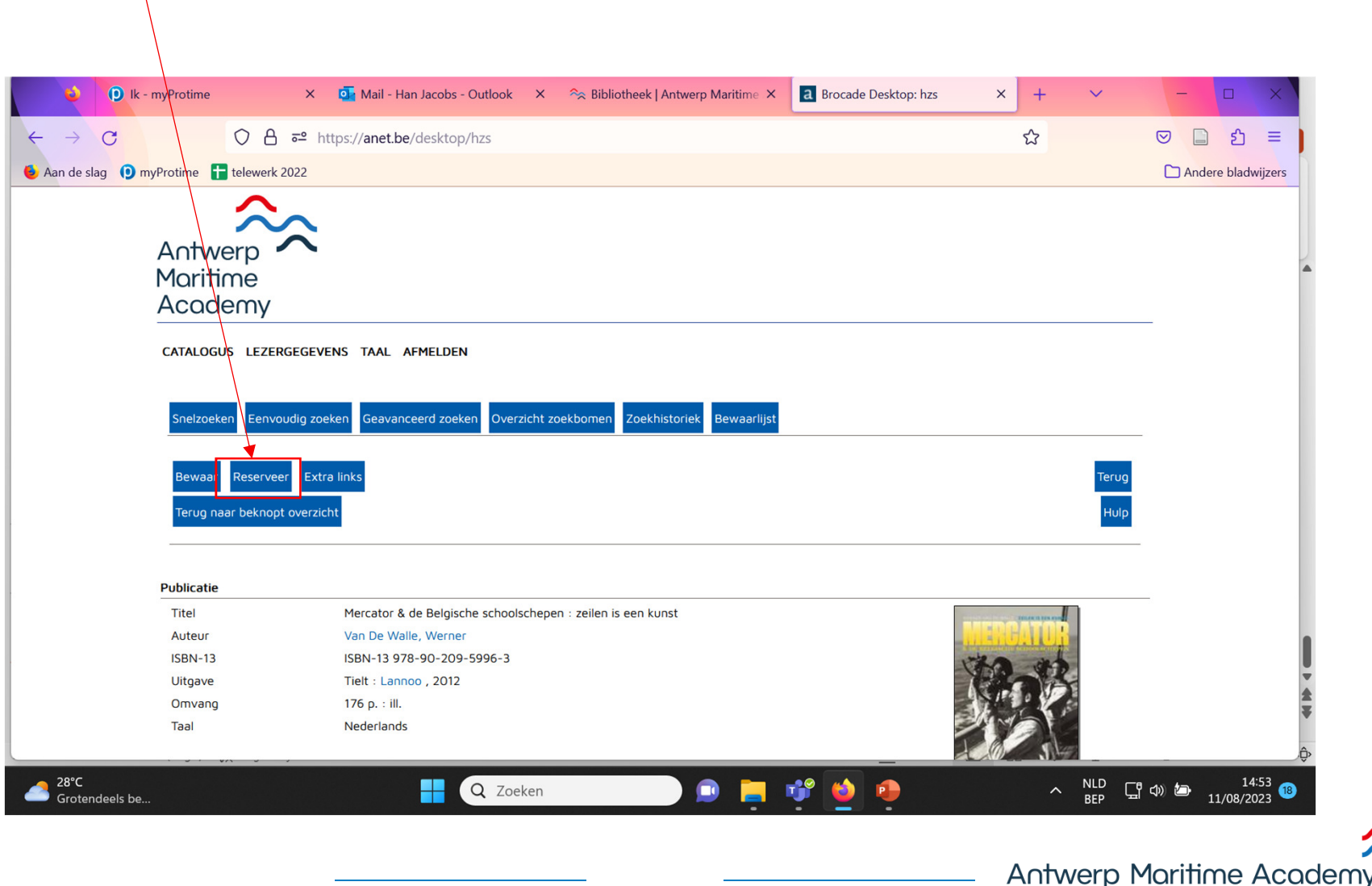

## **Magazijnaanvraag (2)**

Login: user ID: AMA-mailadres

paswoord: zelf aangemaakt

-> 1ª login: neem contact op met bibliothecaris

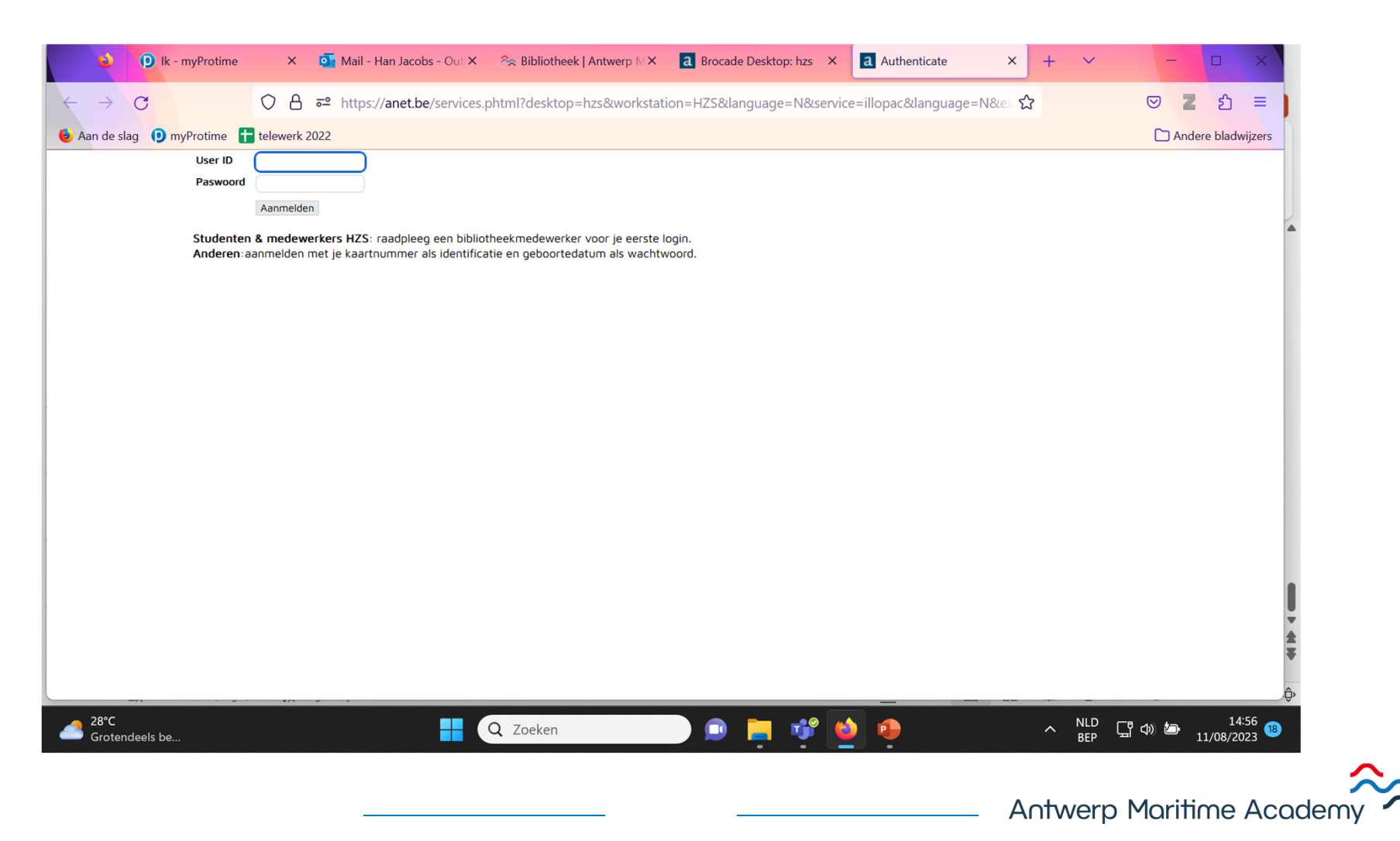

## **Magazijnaanvraag (3)**

 Vul het gewenste tijdstip van ophalen en eventuele opmerkingen in en klik op "Bevestig". Het boek zal dan klaarliggen.

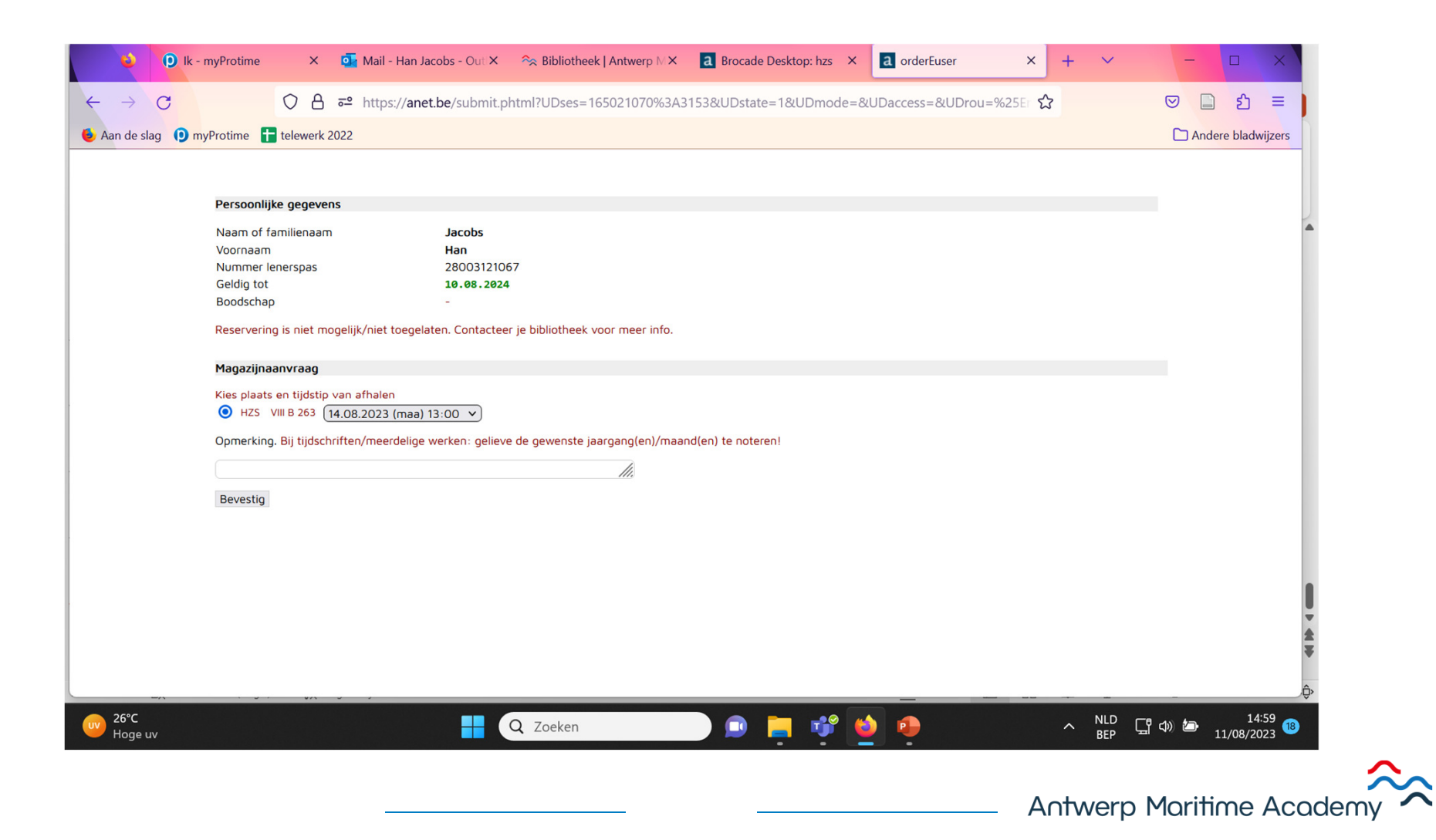